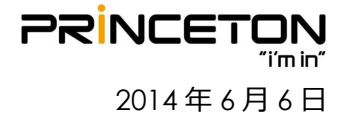

# HDX Ver3.1.3.2(OpenSSL 脆弱性対応) バージョンアップ手順書

Web 管理画面によるアップグレード

**HDX アップデートファイルのダウンロード (作業時間:約 10 分) HDX ソフトウェアアップデート (作業時間:約 20 分)**

USB デバイスによるアップグレード

**USB アップグレード(作業時間:約 40 分)**

# Web **管理画面によるアップグレード**

#### **HDX アップデートファイルのダウンロード アップデートファイルのダウンロード (作業時間:約 10 分)**

① 「**http://support.polycom.com** 」にアクセスし、

「**DOCUMENTS & DOWNLOADS** 」→「**Telepresence and Video**」をクリックします。

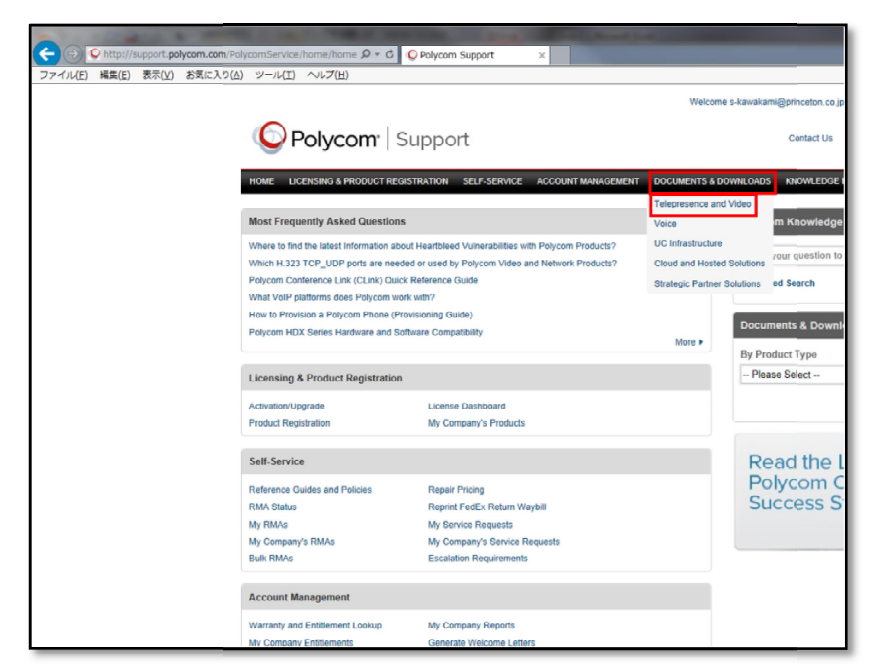

② 「**HDX 9000**」をクリックします。 **※HDX 8000, HDX7000, HDX6000, HDX HDX6000, HDX4000 をご利用の場合はその端末 端末名をクリックします。**

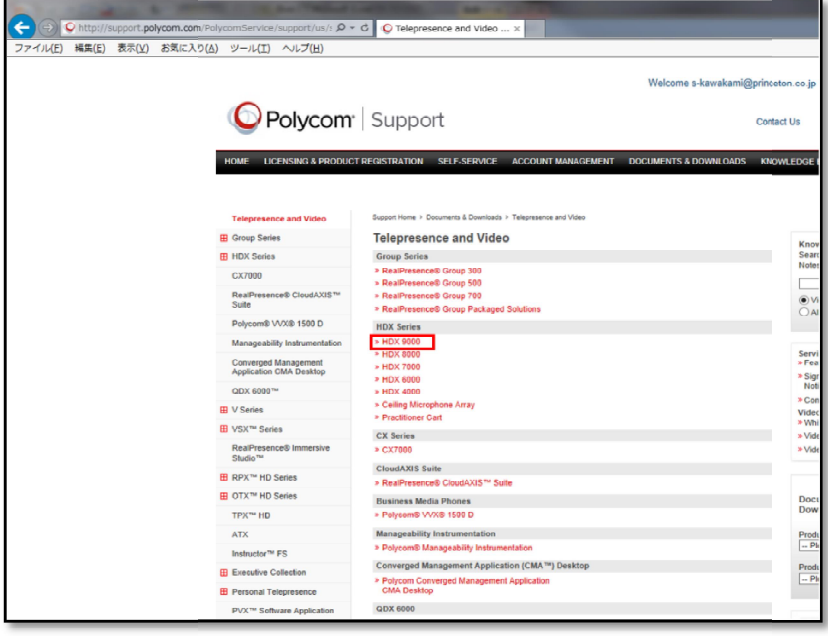

**PRINCETON** 2014 年 6 月 6 日

### ③ 「**Downloads**」内にある「**Previous HDX Software**」をクリックします。

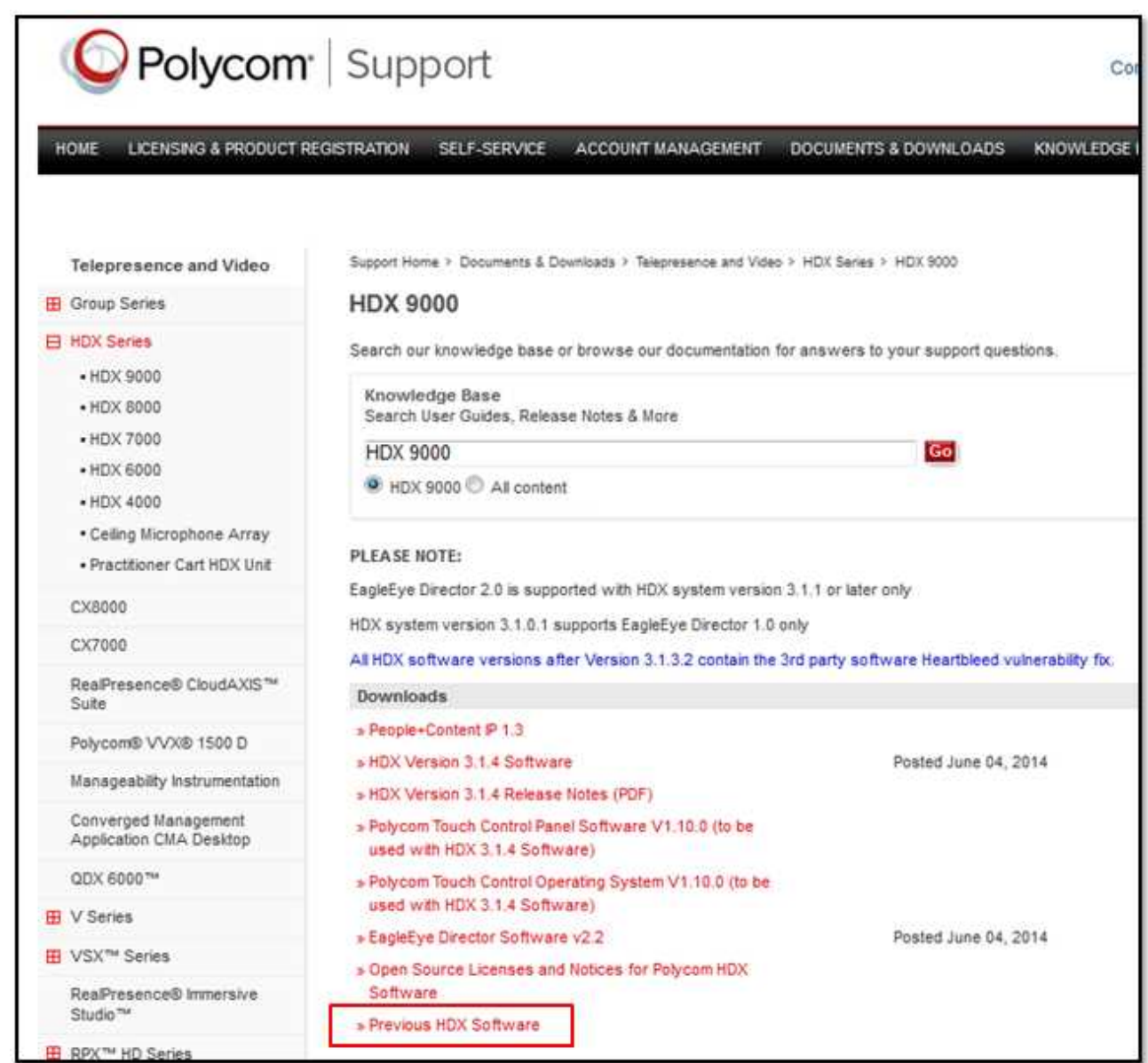

## ④ 「**HDX Version 3.1.3.2 Software**」をクリックし、「**名前を付けて保存**」で**デスクトップ**に保存します。

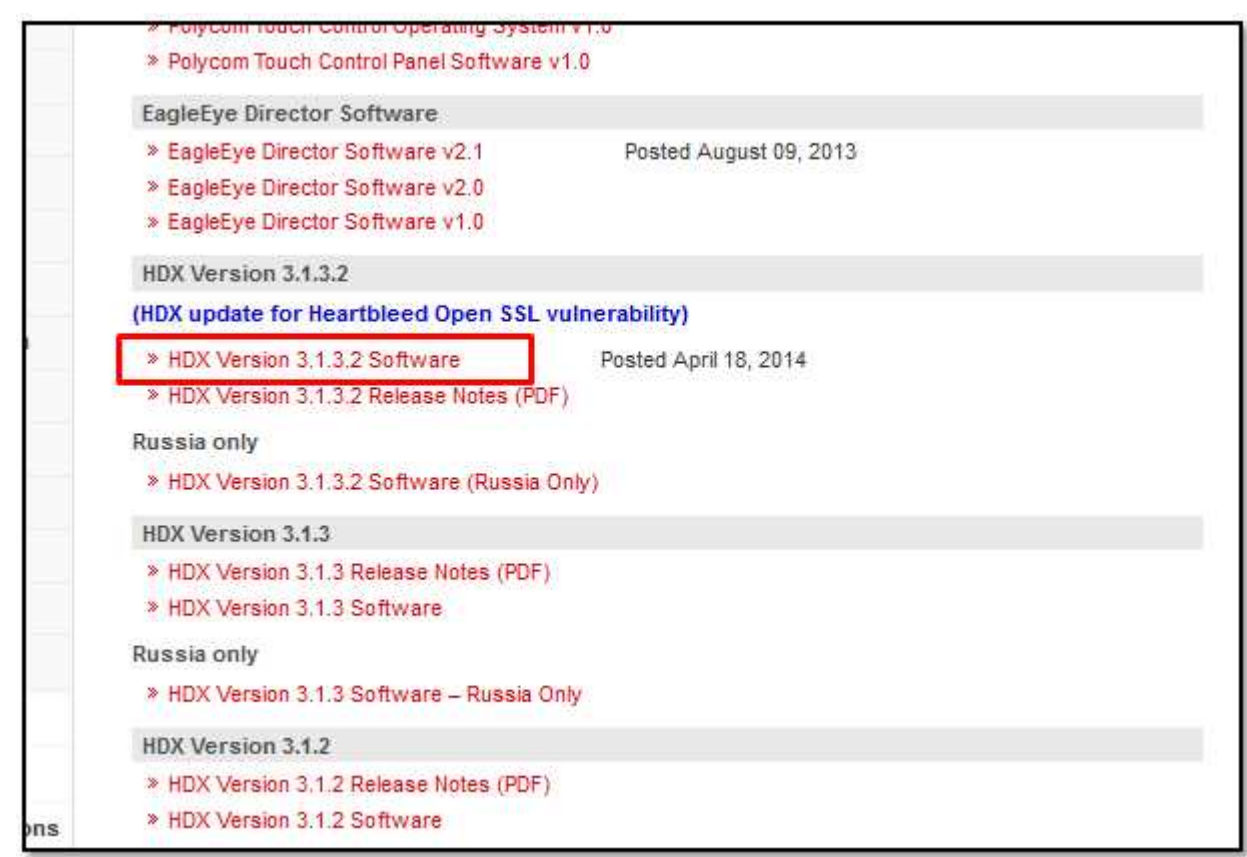

以上で HDX アップデートファイルのダウンロードは終了です。

# Web **管理画面によるアップグレード**

### **HDX ソフトウェアアップデート (作業時間:約30分)**

① ブラウザから HDX に設定している IP アドレス(例: 192.168.0.41)を入力し、Web 管理画面を開きます。 **※HDX と接続するパソコンは必ず同一ネットワーク上にして下さい。**

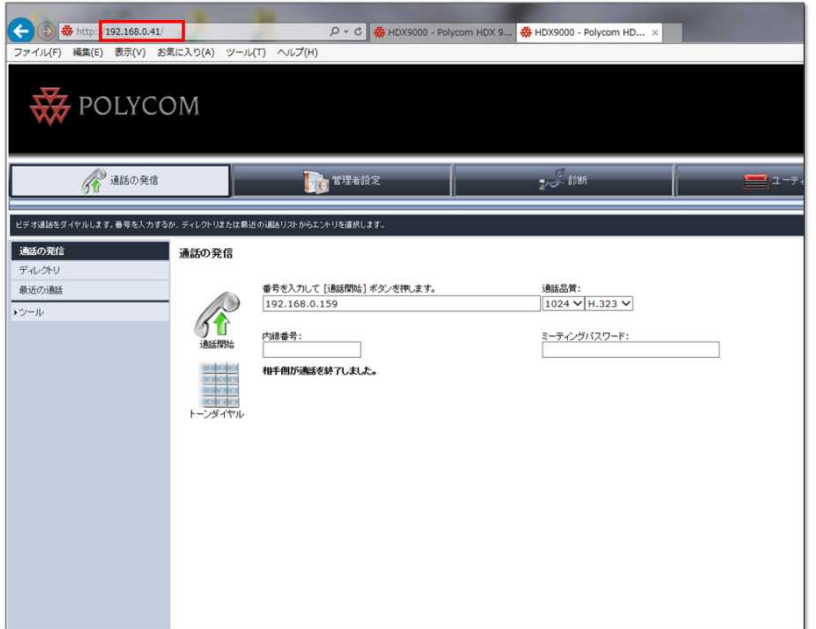

② 「**管理者設定**」→「**一般設定**」→「**ソフトウェアアップデート**」→「**Polycom HDX システム**」を選択し、 「**次へ**」をクリックします。

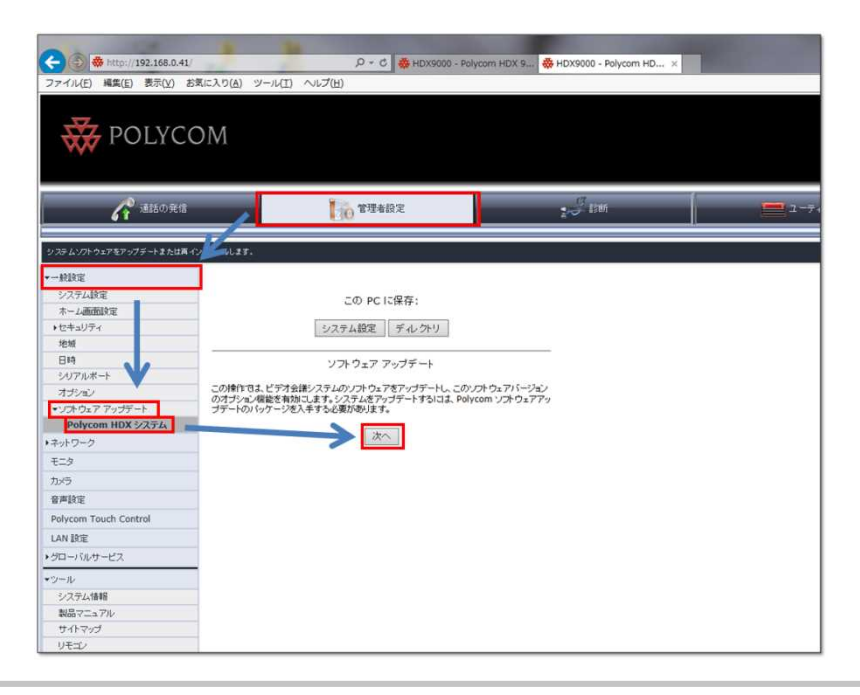

③ 「**参照...**」をクリックし、デスクトップに保存した HDX アップデートファイル 「**polycom-hdx-release-3.1.3.2-38311.pup**」を選択します。

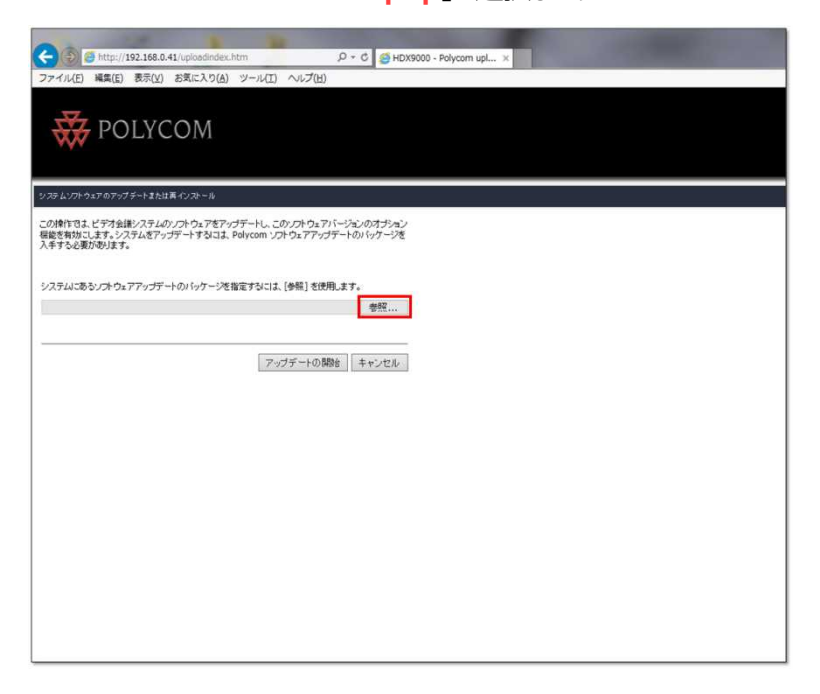

④ 選択したアップデートファイルの階層が表示されていることを確認し、「**アップデートの開始**」をクリックします。

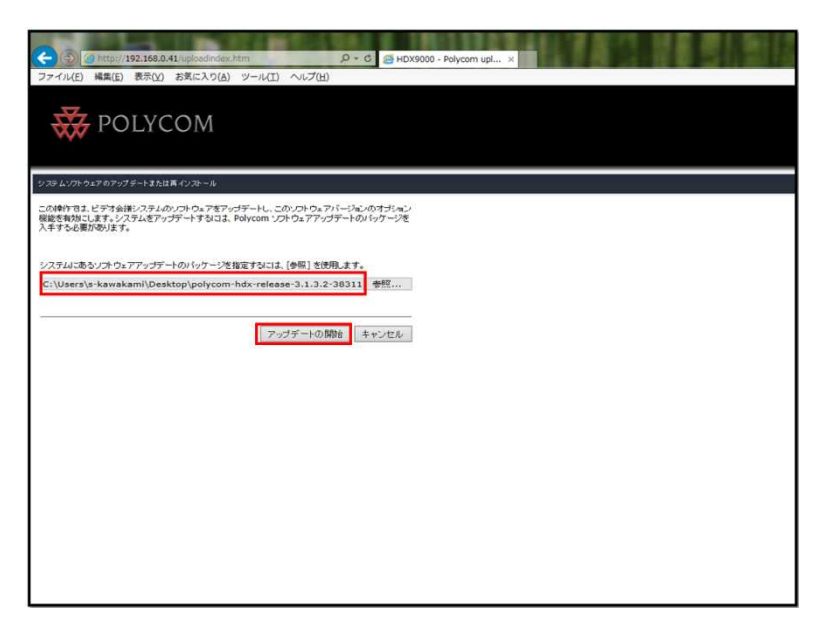

⑤ 「**アップデートのパッケージを転送しています。お待ちください。**」の表示になります。(数分~数十分程度表示) その後下記表示になり、「**アップデートされるソフトウェアバージョン**」が「**Release - 3.1.3.2-38311**」に なっていることを確認し、「**次へ**」をクリックします。

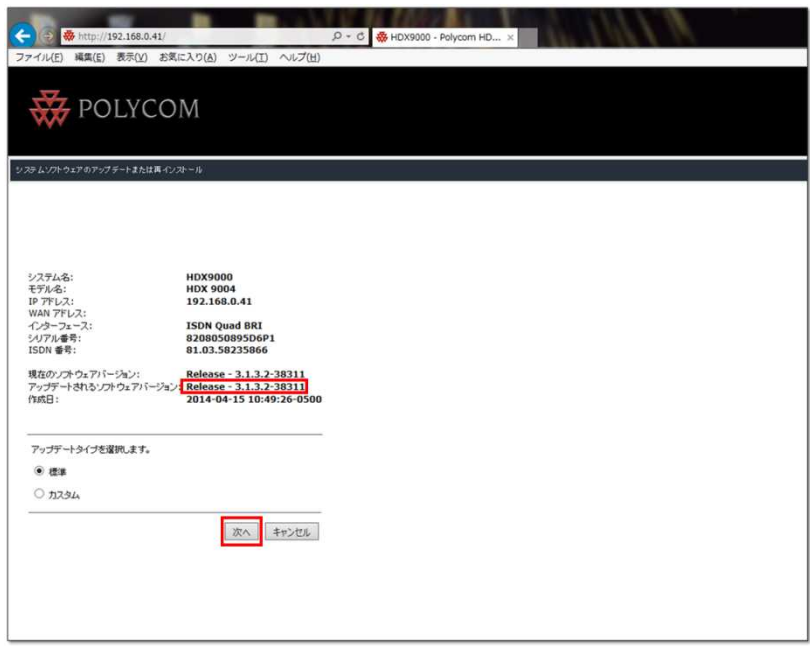

⑥ 「**ソフトウェアのアップデート**」にチェックが入っていることを確認し、「**次へ**」をクリックします。

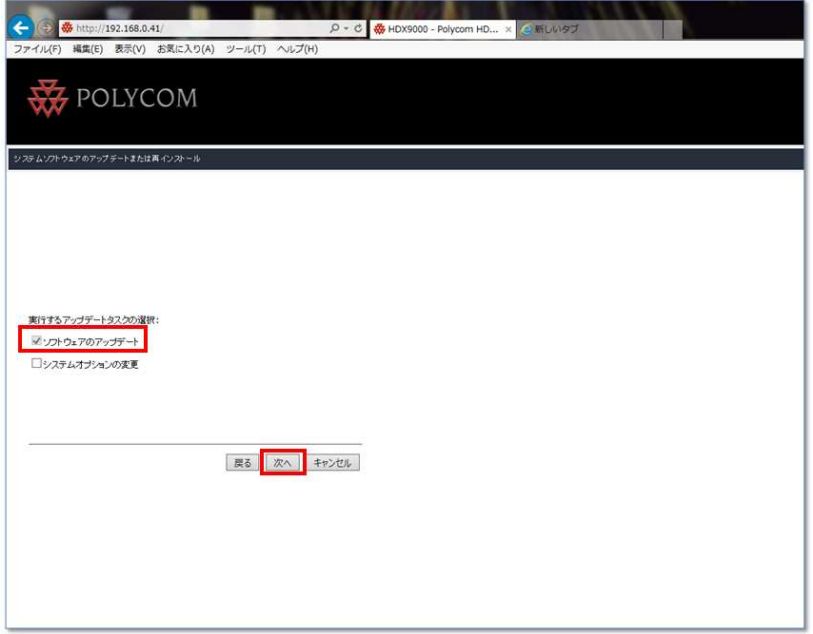

⑦ 「**システム設定**」、「**すべてのディレクトリのエントリ**」、「**ディレクトリのテストコールサイト**」にチェックが 入っていることを確認し、「**次へ**」をクリックします。

**※事前にテストコールサイトを削除している場合は、「ディレクトリのテストコールサイト」の チェックをはずして下さい。**

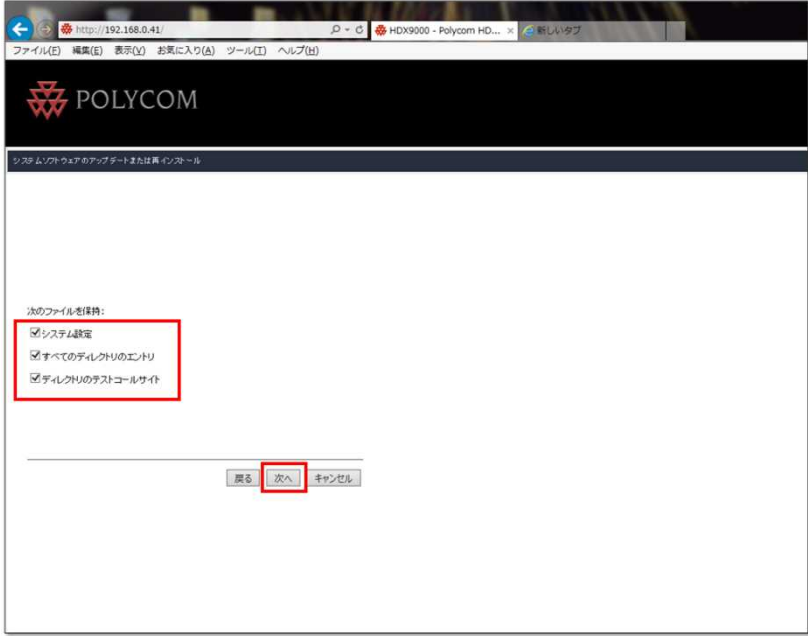

⑧ 「**システムソフトウェアをアップデート中です。お待ち下さい。**」の表示になります。(数分~数十分程度表示)

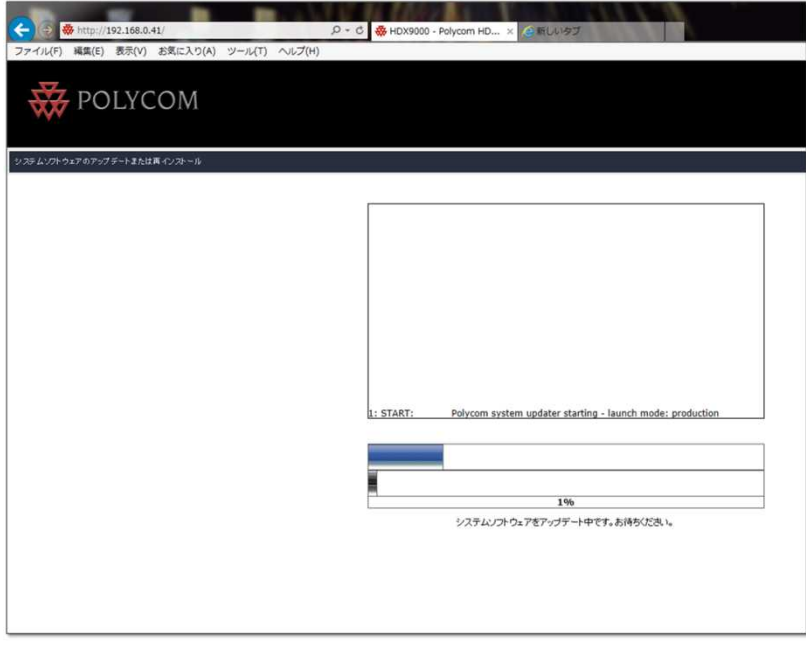

⑨ 「**ソフトウェアアップデート操作が完了しました。システムが再起動するまで、お待ちください。**」の表示になります。 (数分~数十分程度表示)

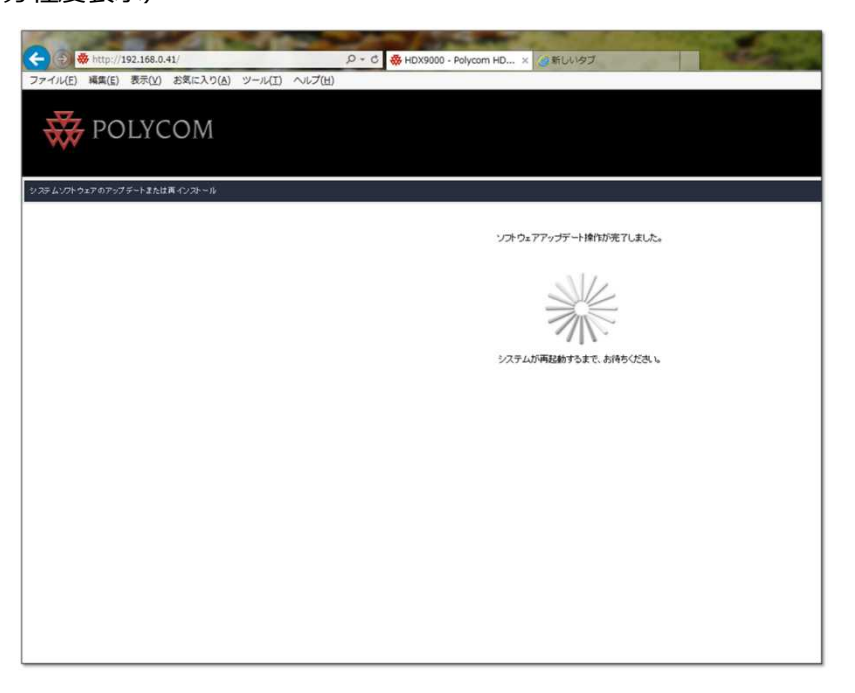

⑩ アップデートが完了し、下記画面が表示します。

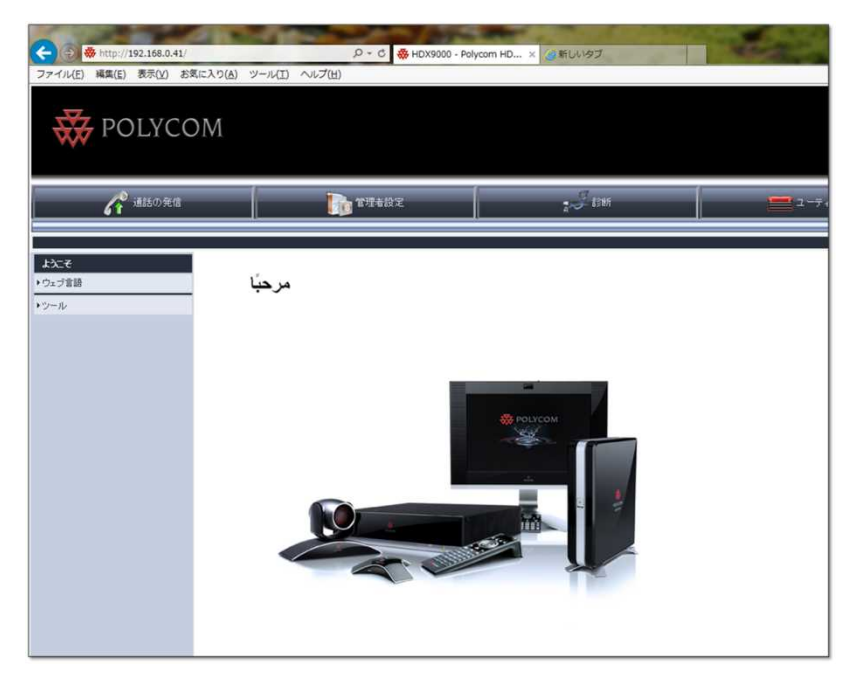

⑪ 「**管理者設定**」→「**ツール**」→「**システム情報**」から、

ソフトウェアバージョンが「**Release - 3.1.3.2-38311**」に変わっていることを確認します。

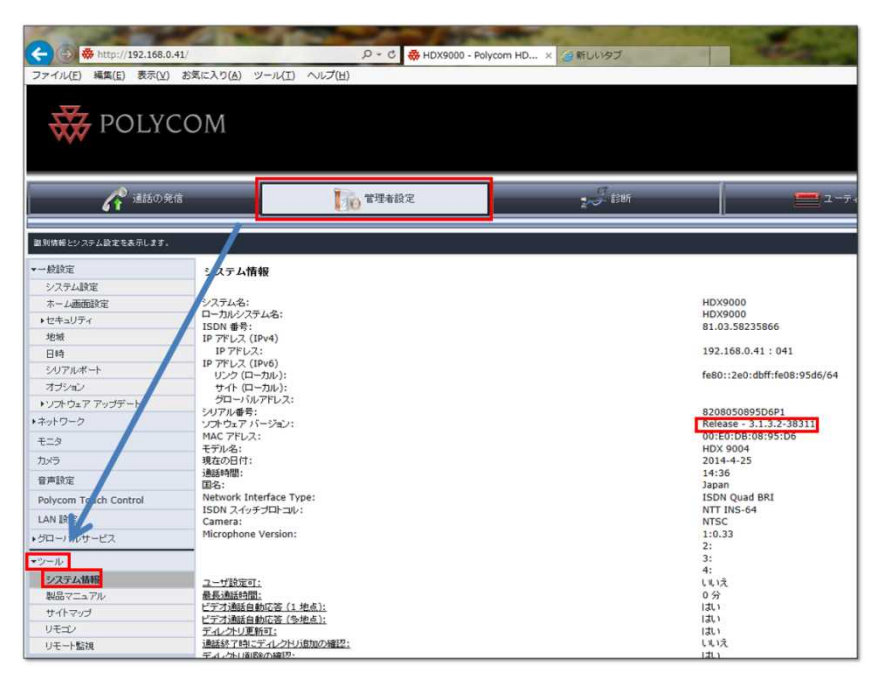

以上で HDX ソフトウェアアップデートは終了です。

# USB **デバイスによるアップグレード**

#### **USB アップグレード(作業時間:約 40 分)**

- ① 下記のファイルをダウンロードします。
	- Ver. 3.1.3.2 バージョンのソフトウェア (**polycom-hdx-release-3.1.3.2-38311.pup**) (※ダウンロード方法は「**HDX アップデートファイルのダウンロード**」を参照)
- ② 上記のファイル (**polycom-hdx-release-3.1.3.2-38311.pup**)を USB に保存します。

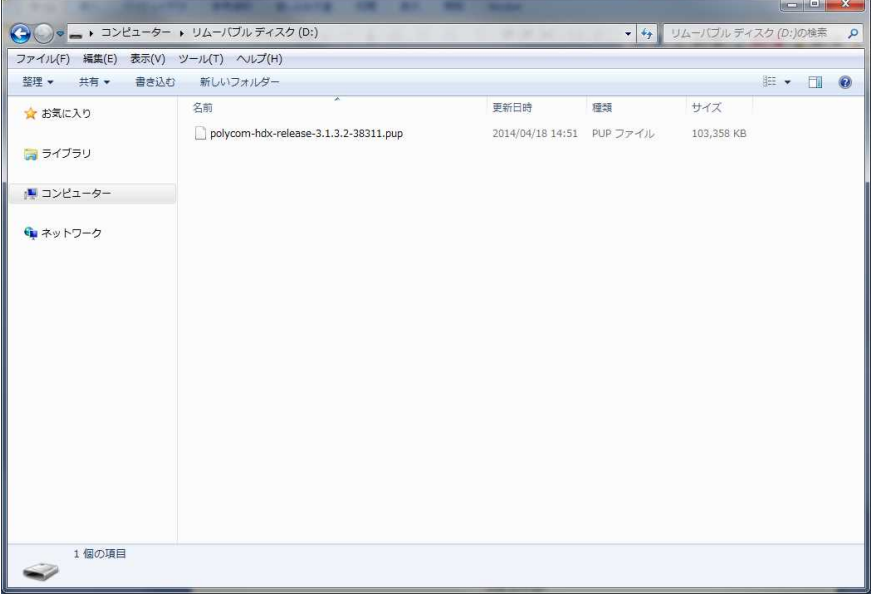

**USB の中身**

- ③ HDX 本体の電源を入れます。
- ④ ホーム画面(下記画像)表示後、USB を本体後ろに挿します。

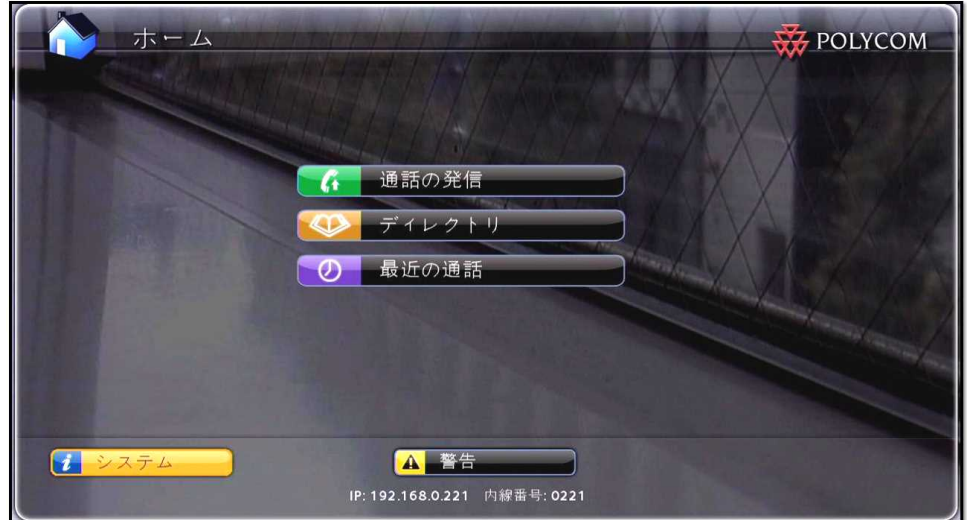

**ホーム画面** 

- ⑤ アップデート開始メッセージが表示され、「**OK**」を押しアップデートを開始します。(約 40 分で完了)
- ⑥ アップデートが完了し、ホーム画面表示後本体より USB を抜きます。
- ⑦ リモコン操作または Web 管理画面のシステム情報でバージョンが「**3.1.3.2**」になっていることを確認します。 リモコン操作:ホーム画面 (10 ページ参照) より「**システム」→「システム情報」**から、ソフトウェアバージョンが 「**Release - 3.1.3.2-38311**」に変わっていることを確認します。

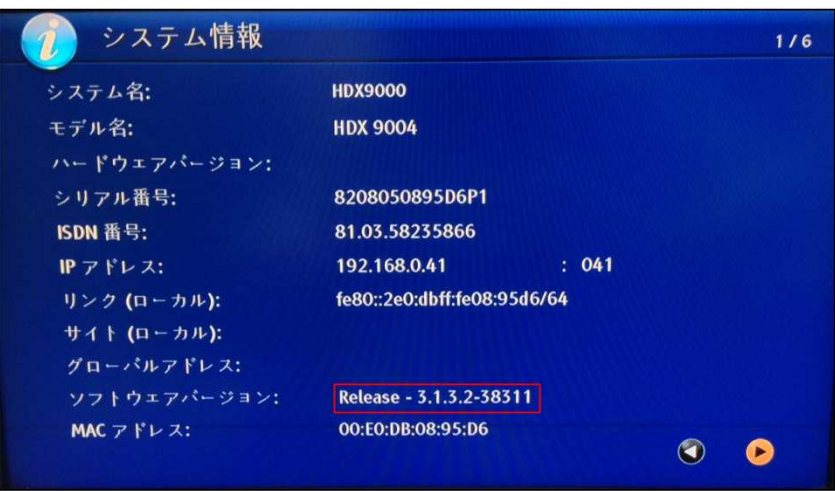

Web 管理画面:「**管理者設定**」→「**ツール**」→「**システム情報**」から、ソフトウェアバージョンが 「**Release - 3.1.3.2-38311**」に変わっていることを確認します。

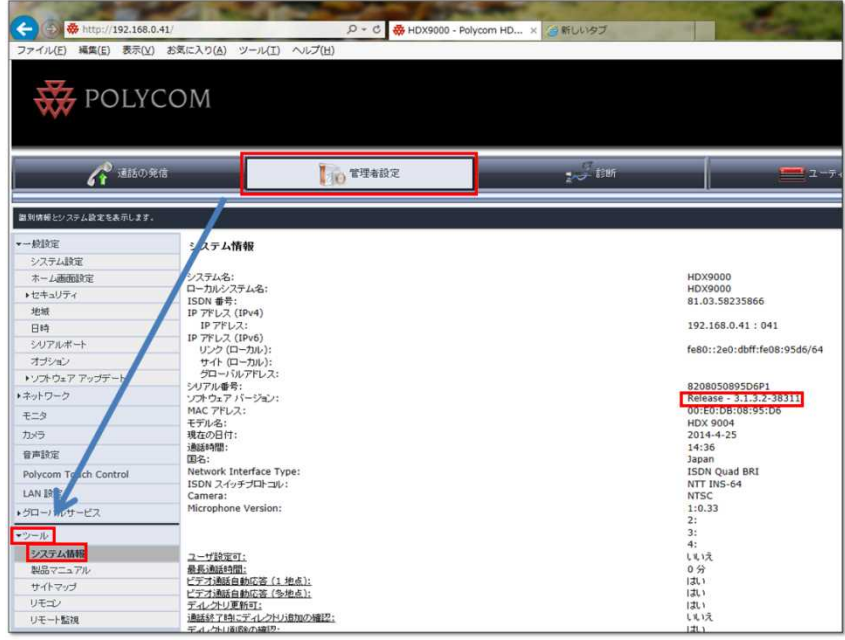

以上で USB による HDX ソフトウェアアップデートは終了です。